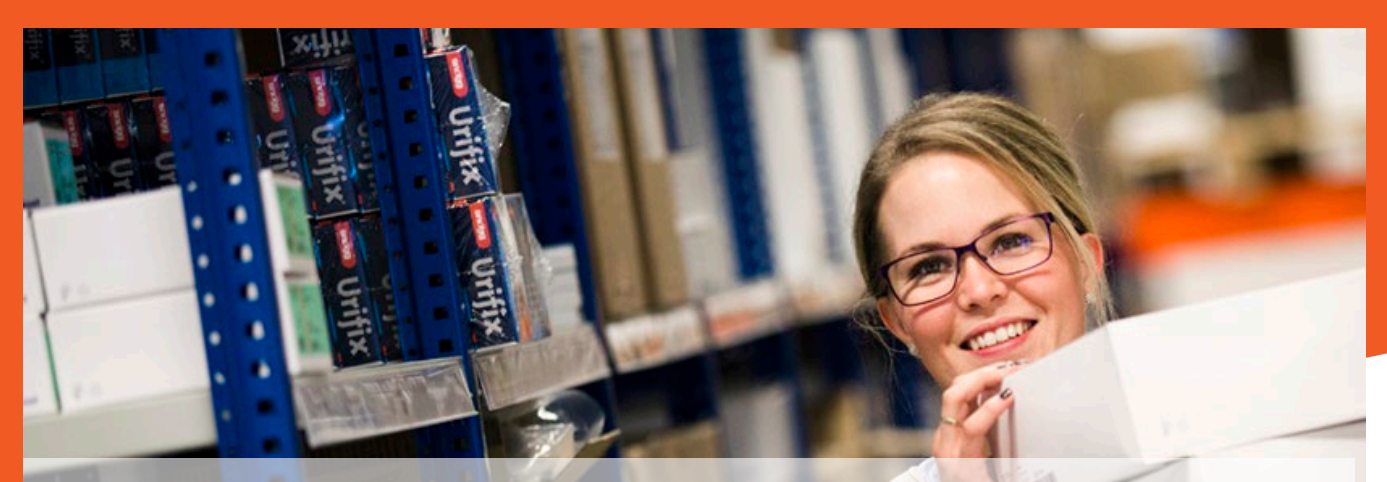

## Brukerveiledning bestillingsportal reseptprodukter på web

Gå til dahlemedical.no enten fra PC, mobil eller nettbrett. Klikk på Velg «Jeg jobber i hjemmetjenesten», logg inn med: Brukernavn: 285620 Passord: Dahle

Info om bestilleren

- · BESTILLINGSKANAL RESEPTVARER
- Kundenummer: 285620 · E-post: dahle.medical@norengros.no

Bestillers navn \*

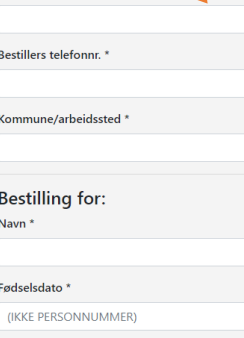

Leveringsadresse<sup>\*</sup> For å kvalitetssikre at vareleveranse kommer på riktig sted, ber vi om at nåværende adresse fylles ut

Adresse, postnr, sted

Enhet

Oppgi ev. leilighetsnummer/etasje/avdeling e.l

Tilhører legekontor

Bestill det samme som forrige gang

stilt resept Hvis du tidligere ha g ønsker å bestille det samme på vedkommende nytt, tre du bare huke av denne boksen og klikk på best Deg vil bestille det samme som sist □ Brukeren samtykker til at Dahle Medical fornyer resepter på forbruksmateriell Kommentar

Kommentar til bestillingen

Opplysningene som du vanligvis ringer inn skal du skrive inn i skjemaet. Når du har lagt inn kontaktinformasjon, klikker du på kategorien du skal bestille fra. Du kan bestille fra flere kategorier i en og samme bestilling. Skal du bestille det samme som forrige gang til denne brukeren huker du bare av her.

Dersom du skal bestille for flere brukere klikker du på send og bestill igjen Da tømmes skjemaet, og du kan begynne på nytt.

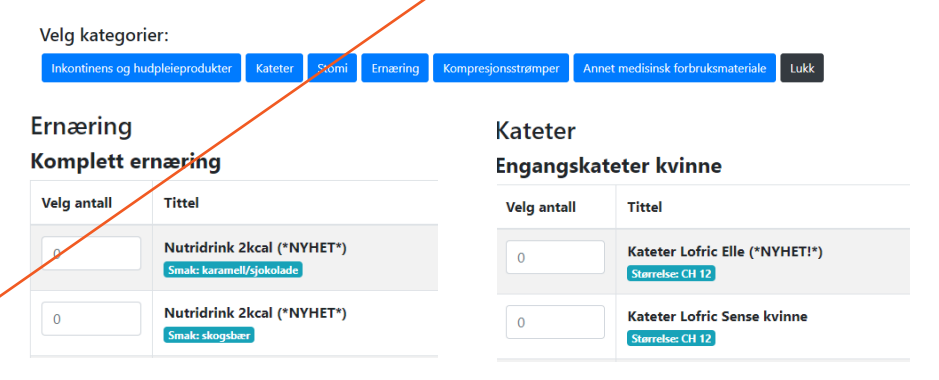

Dersom du ikke finner det ønskede produkt under noen av kategoriene, benytter du «Annet»-feltet. Det finner du nederst på alle kategorisidene.

Annet

For bestilling av produkter du ikke finner i skjemaet, vennligst oppgi produktnavn, antall og ev. produktnummer i feltet under.

Eks: Produktnavn, nr.12345, 2stk

Trenger du hjelp til å komme i gang, ta kontakt med oss på tlf eller epost.

Norengros Dahle Medical AS Rosenlundveien 4, 2619 Lillehammer 61 24 80 00 e-post: dmbestilling@norengros.no Bestillingsportal web: www.bestilling.dahlemedical.no www.dahlemedical.no

onsor

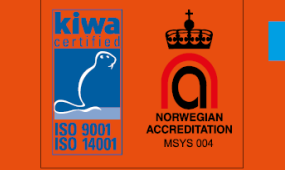

**NorEngros Dahle Medical AS** 

**Bestill reseptvarer** 

https://www.facebook.com/dahlemedical